# **คูมือการใชงาน**

## **ระบบประชุมทางไกลออนไลน เวอรชั่น 7 (CAT Conference v.7)**

# **CAT Conference For Mobile (ios and android)**

## **ระบบประชุมทางไกลออนไลน เวอรชั่น 7**

สำหรับผู้ที่ใช้งาน AcuConference เป็นครั้งแรก จะต้องทำการติดตั้งโปรแกรม AcuConference ลงเครื่อง IPad ก่อน

## **วิธีการติดตั้งโปรแกรม AcuConference**

- 1. เข้า App Store <u>(3)</u> สำหรับ ios หรือ play store <u>ไว้ ไ</u>ด้าหรับ android
- 2. Search หาโปรแกรม "Acuconference" และดาวน์โหลดติดตั้งโปรแกรม ดังรูป

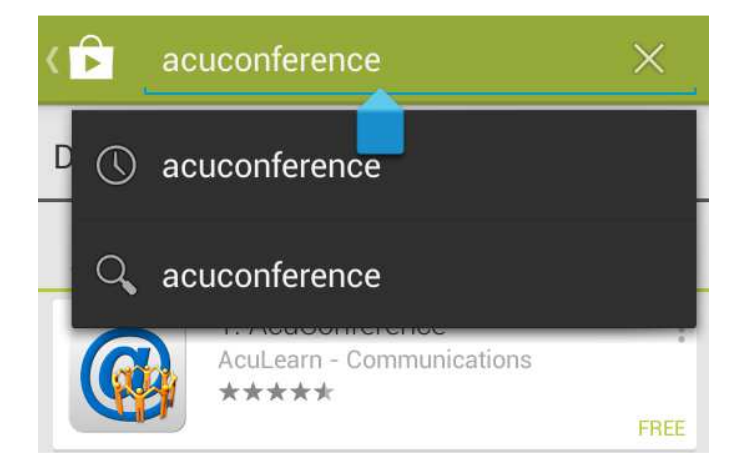

3. เมื่อดาวน์โหลดเสร็จเรียบร้อย ผู้ใช้งานจะพบปุ่ม icon ของ โปรแกรม Acuconference ปรากฏบนหน้าจอ ดังรูป

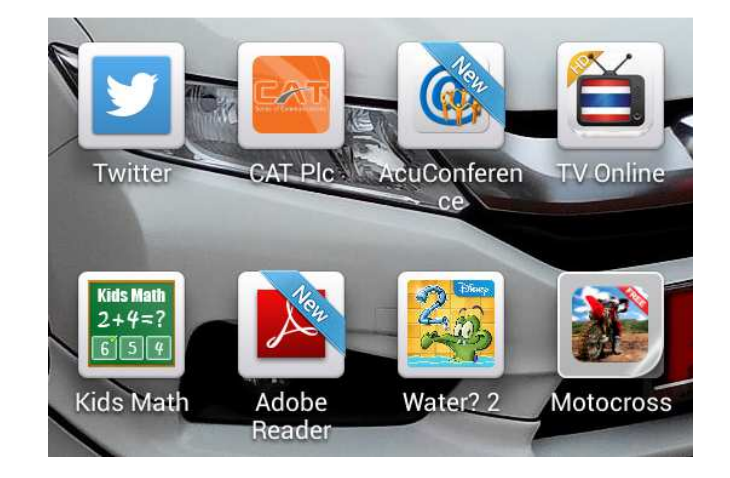

## **วิธีการใชงานโปรแกรม**

1. คลิกปุ่ม icon ของโปรแกรม AcuConference

2. ผู้ใช้งานจะพบหน้า Login AcuConference มีทั้งหมด 2 ส่วน ดังนี้ ส่วนแรก "Login" ใช้สำหรับสามาชิก และ ส่วนที่สอง "Join" ใช้สำหรับผู้ได้รับเชิญ ดังรูป ซึ่งผู้ใช้งานต้องกรอกรายละเอียดของห้องประชุมที่จะเข้าร่วมประชุม ดังนี้

#### ส่วนแรก "Login<mark>" ใช้</mark>สำหรับสามาชิก

ทาง Help Desk ได้ทำการเปิดห้องประชุมไว้แล้ว ตลอด 24 ชั่วโมง ซึ่งมีเจ้าหน้าที่เวรดังนี้

- 
- 1. นายปฐมพล โพธิ์รอด อีเมล์ : pathompol.p@cattelecom.com
- 2. นายเอกลักษณ์ ชินพงศ์พาณิชย์ อีเมล์ : ekkalak.c@cattelecom.com
- 3. นายสุรชัย วันขวัญ อีเมล์ : surachai.wa@cattelecom.com 4. นายณัฐวุฒิ ไชยยงคA อีเมลA : nattawoot.c@cattelecom.com

ติดต่อบริการ CAT conference เบอร์ 02-1041380, 02-1041352

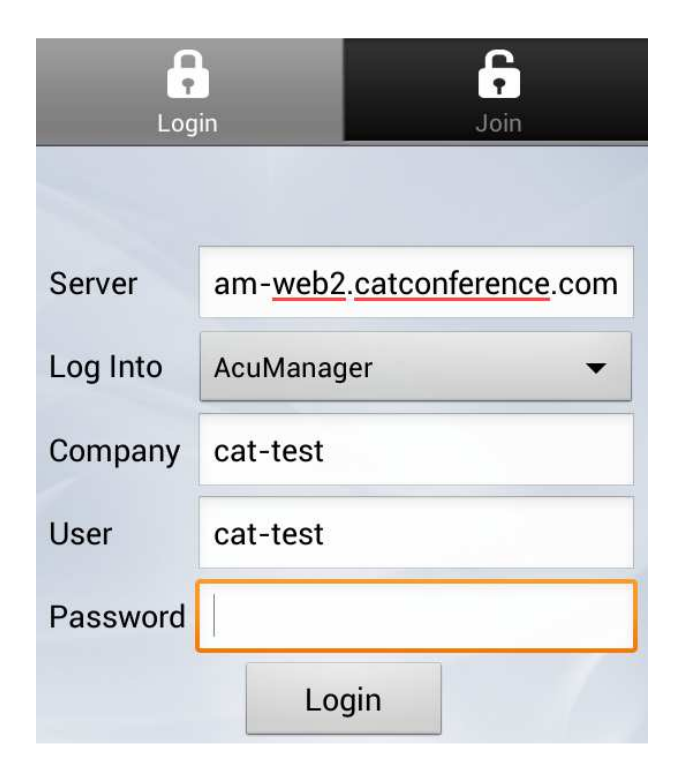

### ส่วนที่สอง "Join" ใช้สำหรับผู้ได้รับเชิญ

Server : IP หรือ URL ให้ใส่ am-web2.catconference.com Account Type : ประเภทผู้ใช้งาน ให้เลือก AcuManager Company : ชื่อองค์กร ที่เราเข้าใช้งาน ให้ใส่ cat-test

Username : ชื่อของผู้ที่เป็นประธานเปิดห้องประชุม ให้ใส่ cat-test คลิกปุ่ม "Search" เพื่อค้นหาห้องประชุม DisplayName : ชื่อผู้เข้าร่วมประชุม ให่ใส่ ชื่อตนเอง หรือชื่อหน่วย

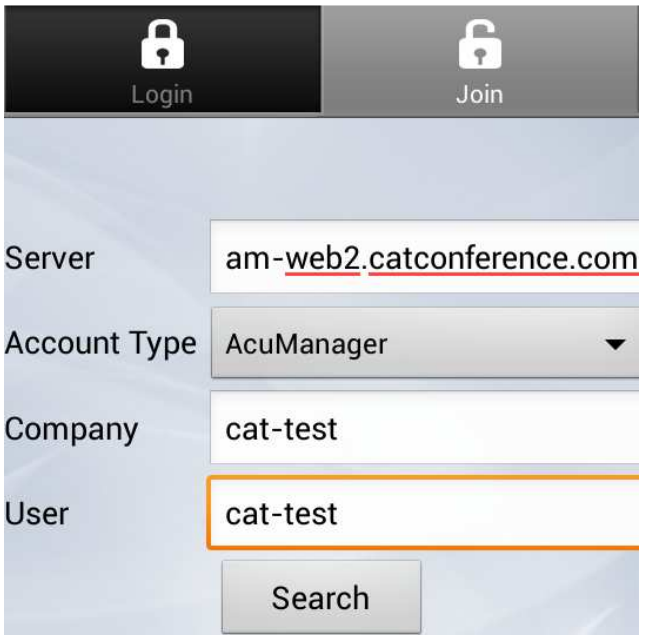

3. เมื่อผู้ใช้เข้าสู่ห้องประชุมจะพบกับรายชื่อห้องประชุม ซึ่งถูกแบ่งออกเป็น 2 ลักษณะ ดังนี้

ลักษณะที่ 1 ห้องประชุมที่ยังไม่ถูกเปิด ผู้ใช้งานจะพบกับปุ่มกลม เป็นสีเทา ผู้ใช้งานจะไม่สามารถเข้าห้อง ประชุม Conference ได้ ต้องรอจนกว่ารายชื่อห้องประชุม จะปรากฎปุ่มกลม เป็นสีเขียว ดังรูป

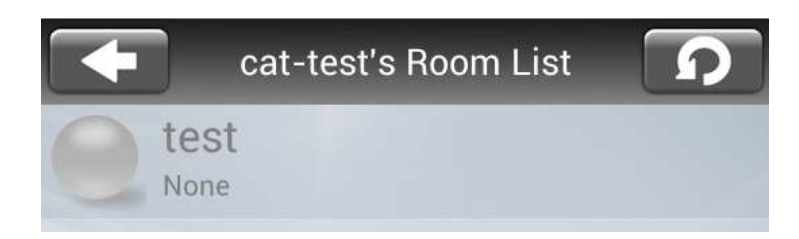

ลักษณะที่ 2 ห้องประชุมที่ถูกเปิดแล้ว ผู้ใช้งานจะพบกับปุ่มกลม เป็นสีเขียว ผู้ใช้งานสามารถคลิกที่รายชื่อ ห้องประชุม เพื่อเข้าประชุม Conference ได้เลย ดังรูป

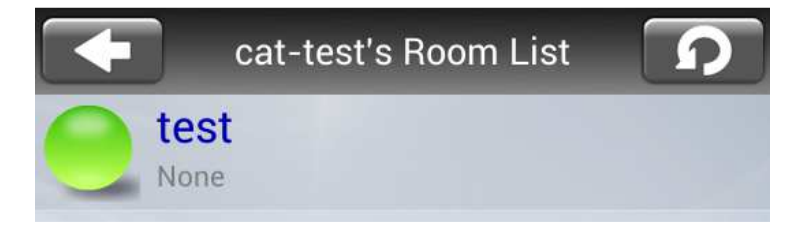

4. เมื่อผู้ใช้งานได้เข้าสู่ห้องประชุม Conference แล้วจะพบกับหน้าจอต่างๆ โดยการเลื่อนหน้าจอไปทางขวามือ ดังนี้ 4.1 หน้าจอหลักแสดงส่วนของภาพของผู้เข้าร่วมประชุม ดังรูป

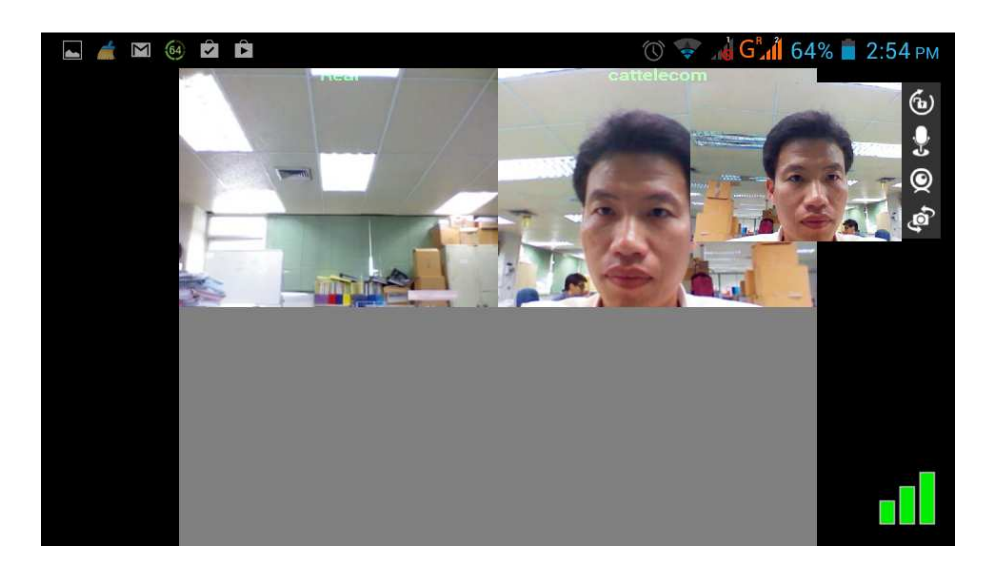

4.2 หน้าจอแสดงส่วนของรายชื่อและข้อความ ดังรูป

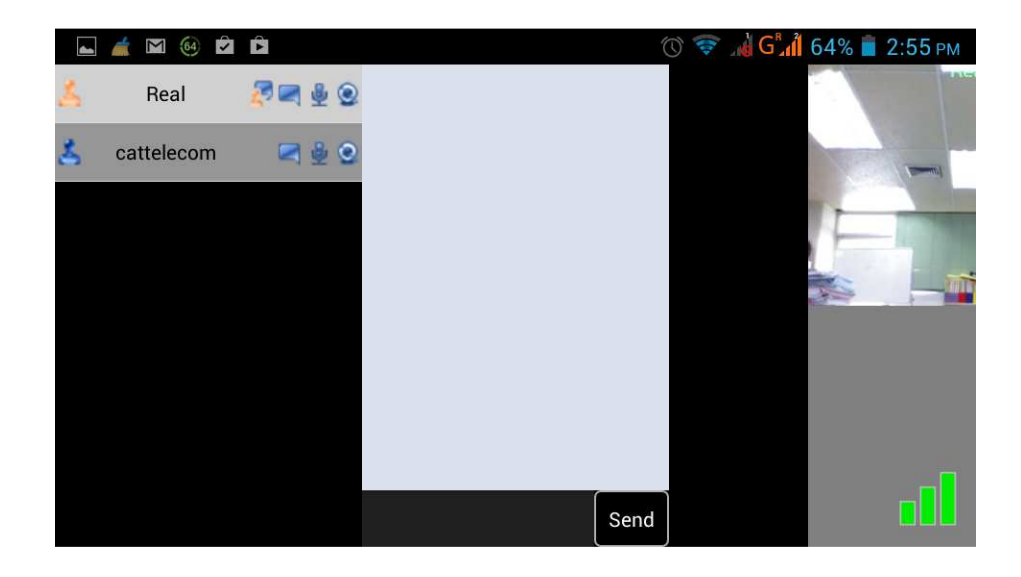

4.3 เมนูการใช้งานจะอยู่ด้านขวามือของจอหลัก ดังรูป

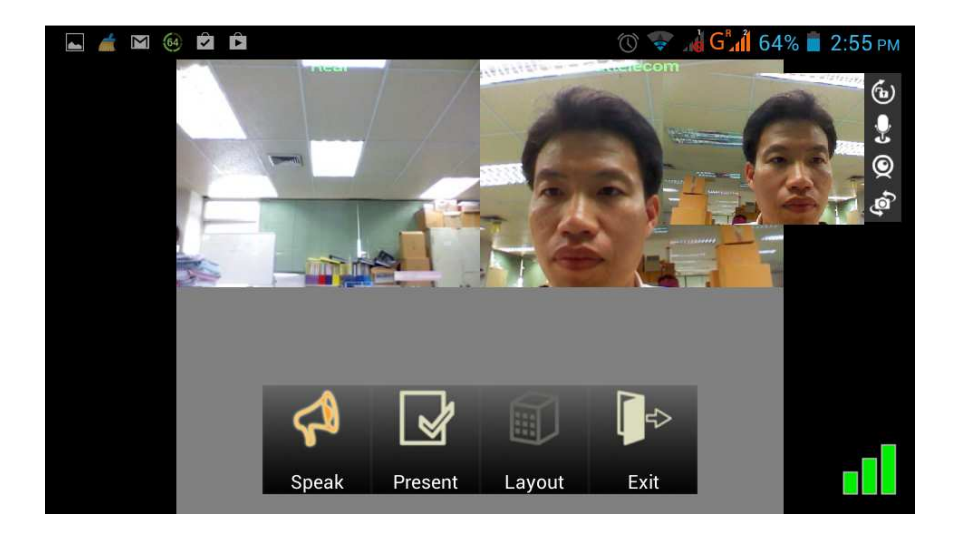

หมายเหตุ รูปตัวอย่างที่ใช้เป็นระบบปฏิบัติการ Android เท่านั้น